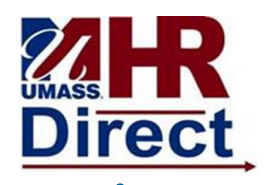

1. Click Menu (top left hand corner), Click Self Service, Click Payroll and Compensation, Click View M-4 (MA State) Tax Information.

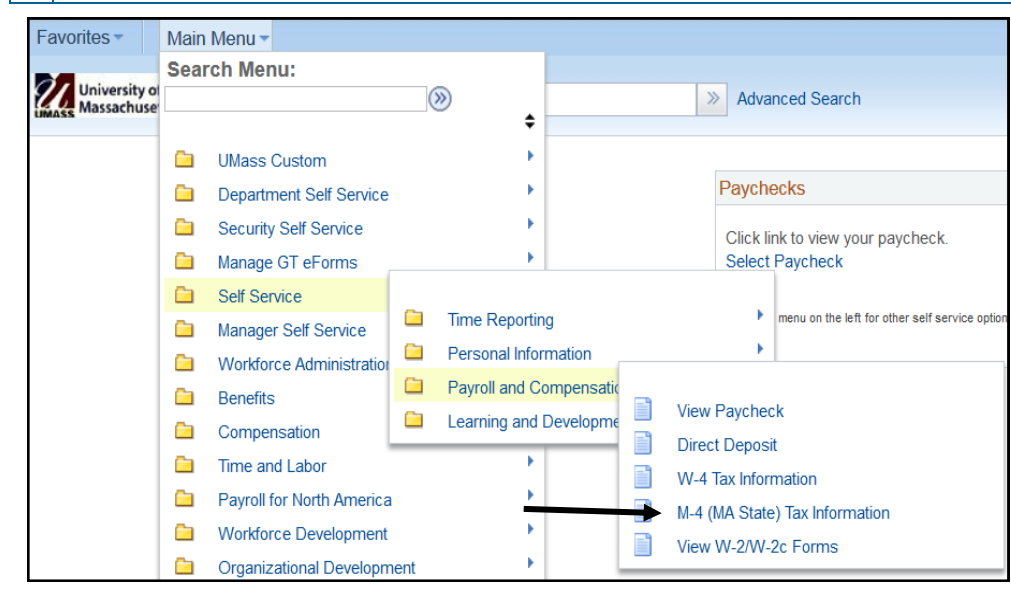

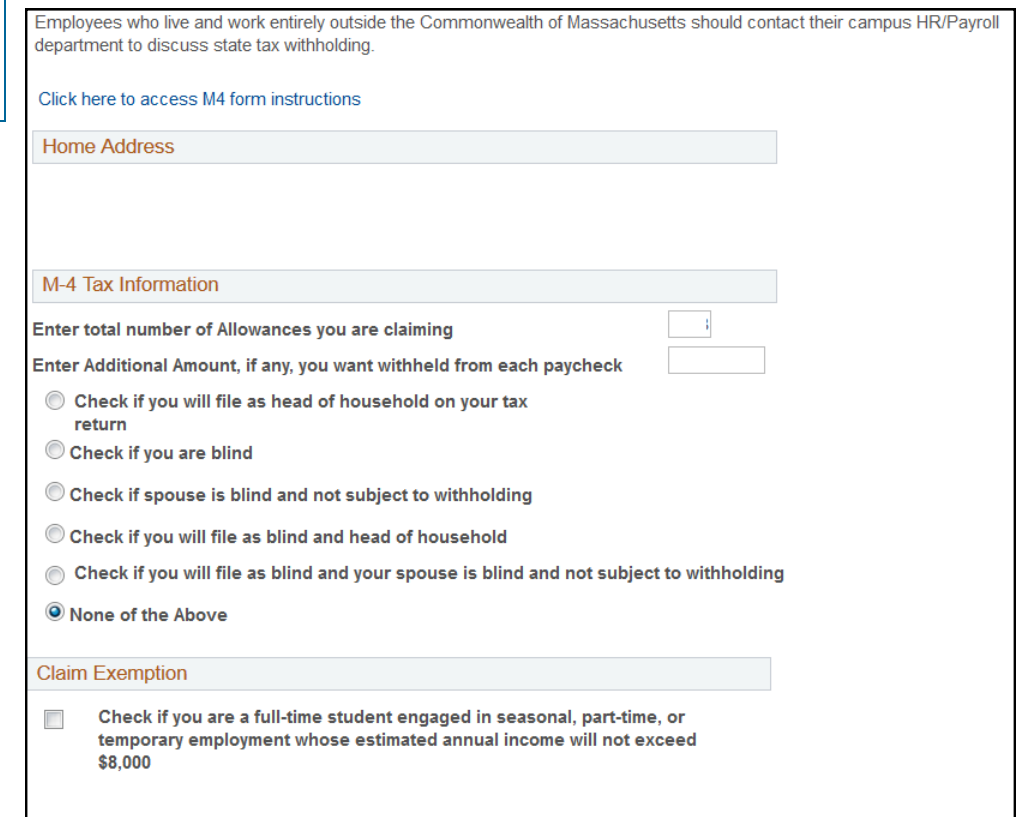

I certify that the number of withholding exemptions claimed on this certificate does not exceed the number to which I am entitled.

Submit

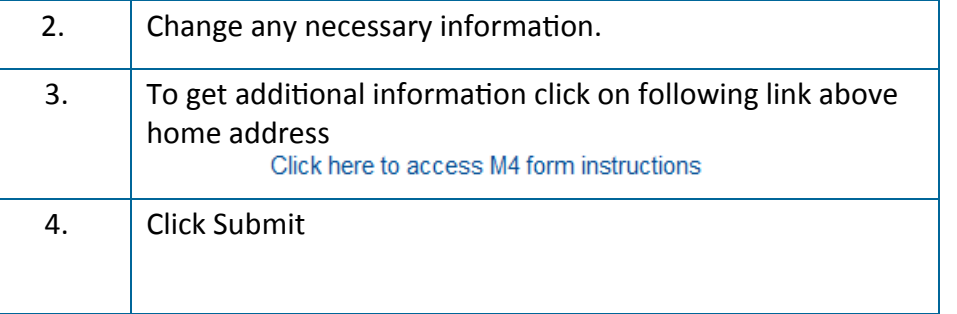